## **Customização de tema no plone Documentation**

*Release latest*

**May 12, 2017**

### **Contents**

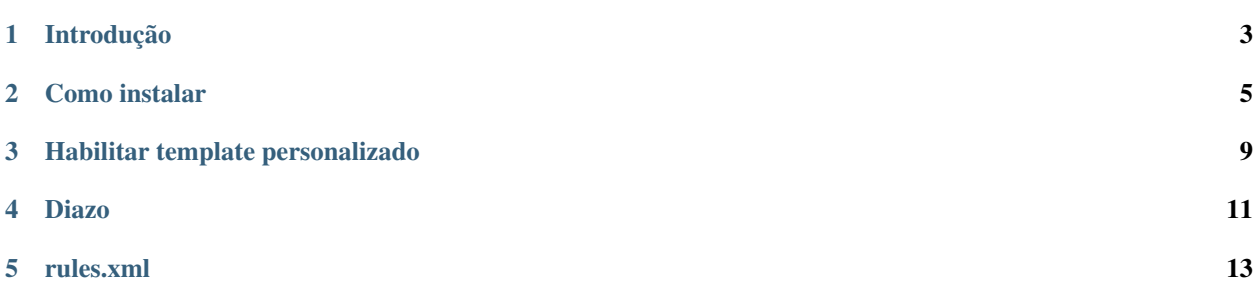

Plone é um sistema de gerenciamento de conteúdo (CMS, de Content Management System) escrito na linguagem Python e que roda sobre um Servidor de Aplicações Zope e sobre o framework CMF (Content Management Framework).

Introdução

<span id="page-6-0"></span>Este plugin serve para demonstrar como se instala, via BUILDOUT, o PLONE, versão 4.3.3. Além disso, contém um exemplo prático de customização de leiaute do portal.

### Como instalar

<span id="page-8-0"></span>Neste plugin, foram feitos testes na distribuição CENTOS, versão 7. Caso você utilize uma distribuição diferente, reveja a síntaxe de alguns comandos apresentados aqui.

yum groupinstall 'Development Tools'

yum install nmap mod\_ssl openssl openssl-devel zip unzip zlib-devel bzip2 bzip2-devel readline-devel sqlite sqlite-devel libxml2-devel libxslt-devel python-setuptools wget

mkdir projetos

cd projetos

Baixar o projeto do git (plone.limpo)

git clone <https://github.com/wagnerwar/plone.limpo.git>

cd plone.limpo

wget <https://raw.githubusercontent.com/buildout/buildout/master/bootstrap/bootstrap.py>

python bootstrap.py

Criação do arquivo sources.cfg (Configuração necessária para inclusão deste plugin na instalação)

[buildout]

```
extensions += mr.developer
```
always-checkout = force

auto-checkout =

plone.custom

[sources]

plone.custom = git <https://github.com/wagnerwar/plone.custom.git>

Edição do arquivo buildout.cfg

Inclusão da referência do plugin na propriedade 'extends', para que o buildout consiga ler as configurações do arquivo recém-criado:

extends =

<http://dist.plone.org/release/4.3.3/versions.cfg>

sources.cfg

Edição na diretivas eggs:

eggs =

Plone

plone.app.upgrade

plone.custom

Edição no arquivo setup.py (Inclusão da propriedade 'install\_requires', dentro da função setup):

setup(name='PloneClean', ...

install\_requires=[ 'plone.custom' ]

 $\lambda$ 

bin/buildout -vvvc buildout.cfg

bin/instance fg

Caso tenha funcionado tudo bem, você pode testar abrindo seu navegador, e acessar o seguinte endereço: [http://](http://localhost:8080/) [localhost:8080/.](http://localhost:8080/) Por padrão, ele funciona na porta 8080.

Se estiver funcionando, você deverá ver algo conforme abaixo:

# **⊙** Plone`

### Plone está ativo e funcionando.

Seu site Plone não foi adicionado ainda:

Criar um novo site Plone

Interface de Administração do Zope - configurações técnicas de baixo nível.

Para documentação, complementos, suporte, comunidades, visite plone.org.

Por padrão, são estes os dados de acesso:

Username: admin Password: admin

Aparecerá um formulário semelhante á este:

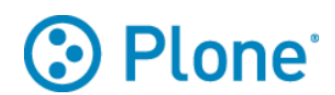

### **Criar um site Plone**

#### Identificador de caminho

A identificação do site. Será utilizado como parte da URL. Não é permitido o uso de caracteres especiais. Plone **Título** 

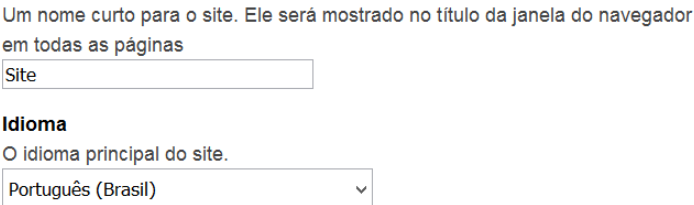

Preencha os campos, e, no campo Complementos, selecione apenas o primeiro ítem: Tipos de conteúdo Dexterity

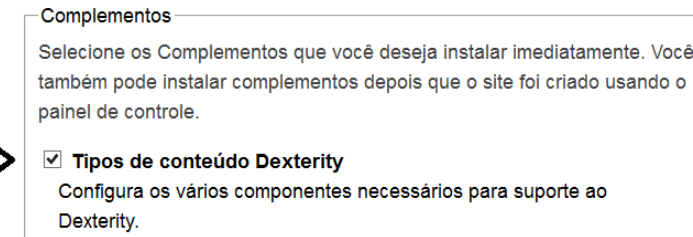

Depois clique em Criar site Plone.

 $\Box$ 

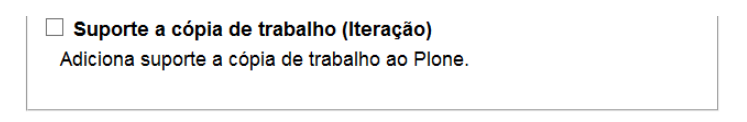

Se tudo funcionar bem, aparecerá uma tela semelhante á esta:

Criar site Plone

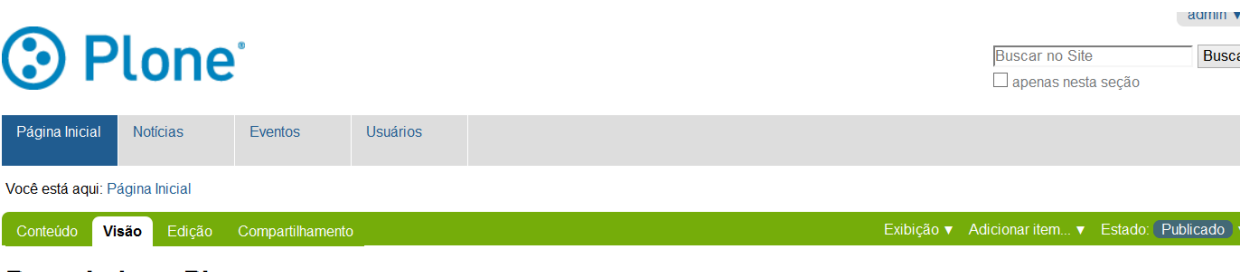

#### **Bem-vindo ao Plone**

por admin - última modificação 26/02/2016 08h22 - Histórico Parabéns! Você instalou o Plone com sucesso. Também disponível no modo de apresentação...

Caso você esteja visualizando este texto ao invés do conteúdo que esperava, é que o dono deste site acabou de instalar o Plone. Por favor, não contate a Equipe do Plone ou nossos grupos de discussão sobre este assunto.

#### **Primeiros passos**

Antes de iniciar a exploração de seu novo Plone site, por favor siga os seguintes passos:

1. Garanta que você está autenticado como administrador do site. (Você deve poder visualizar um link para configurações do site no canto superior direito)

2. Indique um servidor de e-mail.. (O Plone utiliza este servidor SMTP para verificar dados de usuário e enviar lembretes de senhas.)

### Habilitar template personalizado

<span id="page-12-0"></span>Este plugin tem uma pasta chamada 'themes', que contém o tema personalizado. Porém, o mesmo, por padrão, não estará habilitado, estando apenas disponível para ser habilitado.

Para habilitá-lo, acesse o painel de configuração do site, conforme indicação abaixo, clicando em 'Configuração do Site':

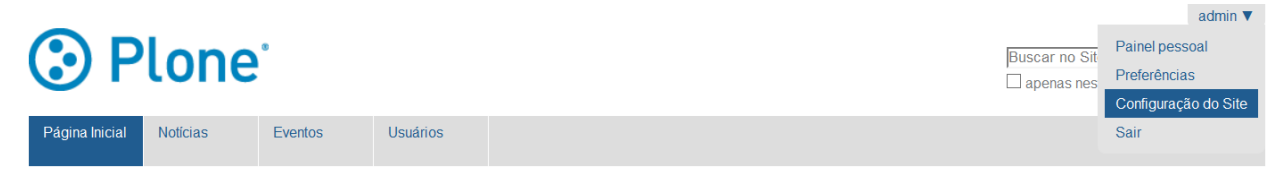

Em seguida, selecione Temas:

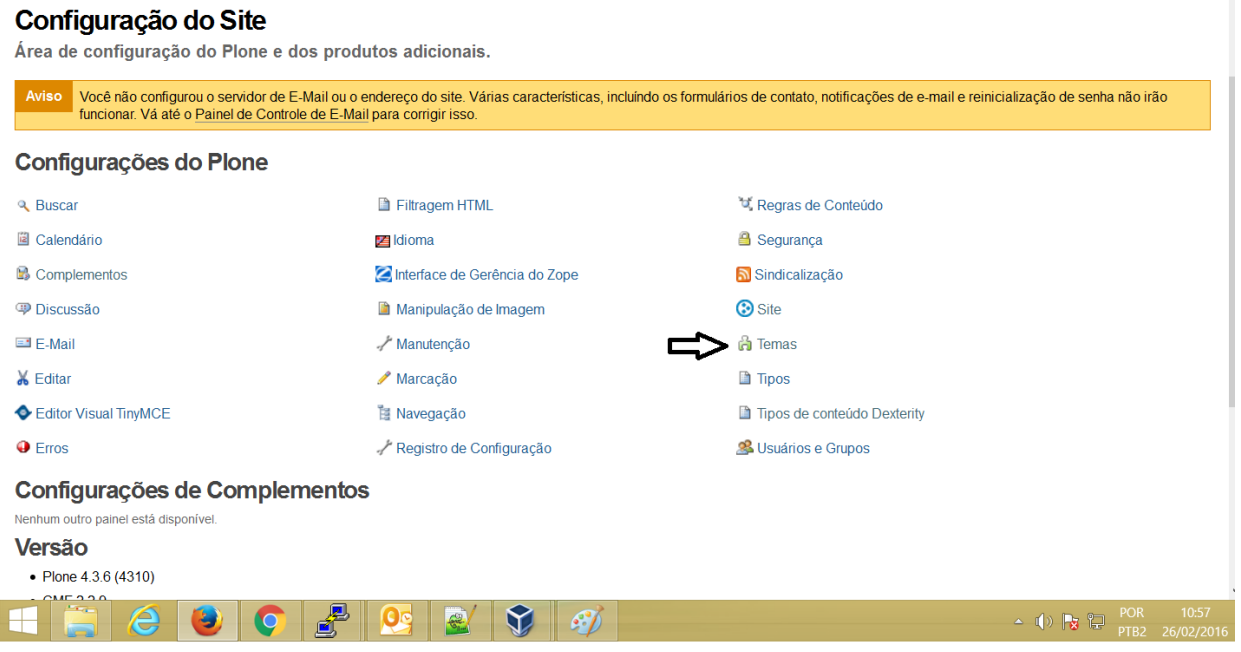

Logo após habilitar o tema, verá que o leiaute do portal mudou, e, graças ás regras do arquivo rules.xml, toda a funcionalidade do portal foi mantida, mudando apenas a interface.

### Diazo

<span id="page-14-0"></span>Isto funciona través de um mecanismo chamado Diazo, que permite ao desginer alterar o leiaute, com poucas linhas de código.

O diazo permite que, de forma simplificada, você possa transformar um simples index.html no próprio leiaute padrão do portal. Para entender como funciona este mecanismo, vamos entender a estrutura de arquivos e diretórios do tema customizado do exemplo. O Diazo tem suporte ao XSLT, que é uma espécie de linguagem de apresentação de documentos.

Caso queira analisar um exemplo de como funciona o XSLT, recomendo dar uma olhada no seguinte exemplo: [https:](https://github.com/wagnerwar/xsl) [//github.com/wagnerwar/xsl.](https://github.com/wagnerwar/xsl)

#### Estrutura de diretórios e arquivos: assets/

images/

theme.html

rules.xml (Mecanismo que permite encaixar 'pedaços' da aplicação no tema)

preview.png (Imagem de capa do tema)

manifest.cfg (Metadados do tema, como nome e descrição)

Os 4 primeiros ítens de cima são apenas o suficiente para criar um tema para o portal. Segue abaixo a página HTML do tema:

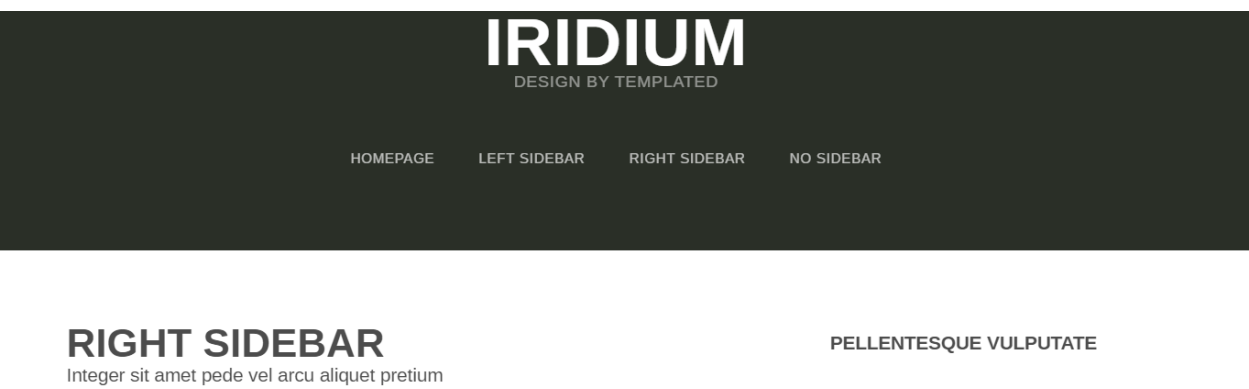

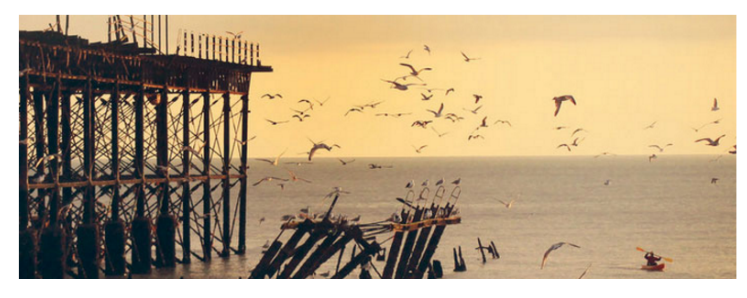

Nullam non wisi a sem eleifend. Donec mattis libero eget urna. Pellentesque viverra enim.

AUGUST 11, 2002 | (10) COMMENTS

AUGUST 11, 2002 | (10) COMMENTS

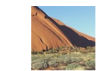

Nullam non wisi a sem eleifend. Donec mattis libero eget urna. Pellentesque viverra enim.

Se você for abrir o arquivo 'theme.html' verá uma tela como demonstrado acima.

Os outros 3 arquivos são próprios do tema (Arquivos CSS e JS para estilização e funcionalidade do tema).

rules.xml

<span id="page-16-0"></span>Exenplificando o papel do rules.xml, se considerarmos o seguinte trecho:

<replace css:theme="html head title" css:content="html head title" />

O que acontece? Simplesmente, o título definido no tema é substituído pelo título definido no portal (Isto porquê, uma vez aplicado o tema no portal, todo a parte de HTML do site é substituído pela do tema ).

<replace css:theme-children="#persona" css:content="#portal-personaltools" />

Considerando a regra acima, todo o conteúdo da div '#portal-personaltools' do portal sobrescreverá os elementos da div '#persona', definida no template.

No trecho abaixo, é verificado se existe alguma div com class = 'managePortletsLink'. Se sim, adicionamos a class 'button' no elemento:

<xsl:template match="div[@class='managePortletsLink']"> <xsl:copy> <xsl:attribute name="class">managePortletsLink button</xsl:attribute> <xsl:apply-templates select="node()" /> </xsl:copy> </xsl:template>

A marcação "xsl:apply-templates" indica que a alteração se aplicará aos elementos-filho do filtro filtrado.

A linguagem utilizada, para a funcionalidade acima, é o XSLT, que é uma espécie de linguagem de marcação usada para apresentação. É uma espécie de estilização CSS, só que em XML.

A síntaxe de construção de cada regra, geralmente, obedece o seguinte padrão:

<COMANDO css:theme/theme-children="" css:content/content-children="" />

'COMANDO' pode ser qualquer instrução definida na seguinte documentação [\(http://docs.](http://docs.diazo.org/en/latest/) [diazo.org/en/latest/\)](http://docs.diazo.org/en/latest/).

'css:theme': Permite fazer operação com o nó especificado (No tema)

'css:theme-children': Permite fazer operação com os elementos-filho do nó especificado (No tema)

'css:content': Permite acessar o conteúdo do nó especificado (No portal)

'css:content-children': Permite acessar os elementos-filho do nó especificado. (No portal)

'css:if-content': É uma condicional, definida como critério para aplicação ou não da regra Para mais detalhes, acesse: [http://docs.diazo.org/en/latest/basic.html.](http://docs.diazo.org/en/latest/basic.html)